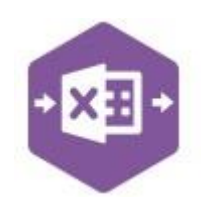

#### **Introduction**

The PL\_Cash function emulates the creation of payment and receipt transactions in the Sage

200 Purchase Ledger.

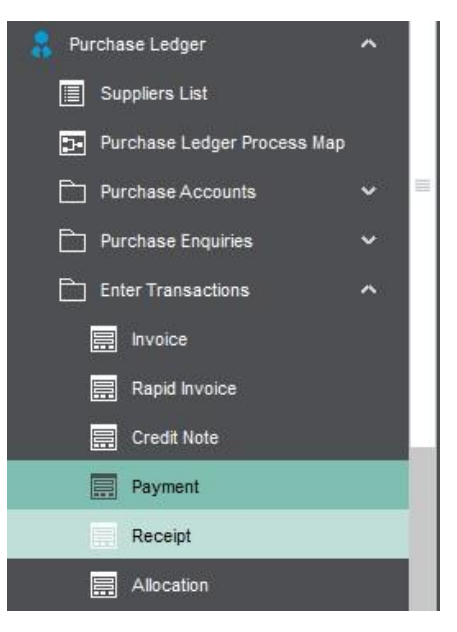

It includes a multiline template allowing multiple purchase payments and purchase receipts to be created in Sage 200 as either stand-alone transactions, or they can be allocated to outstanding invoices, credit notes or payments.

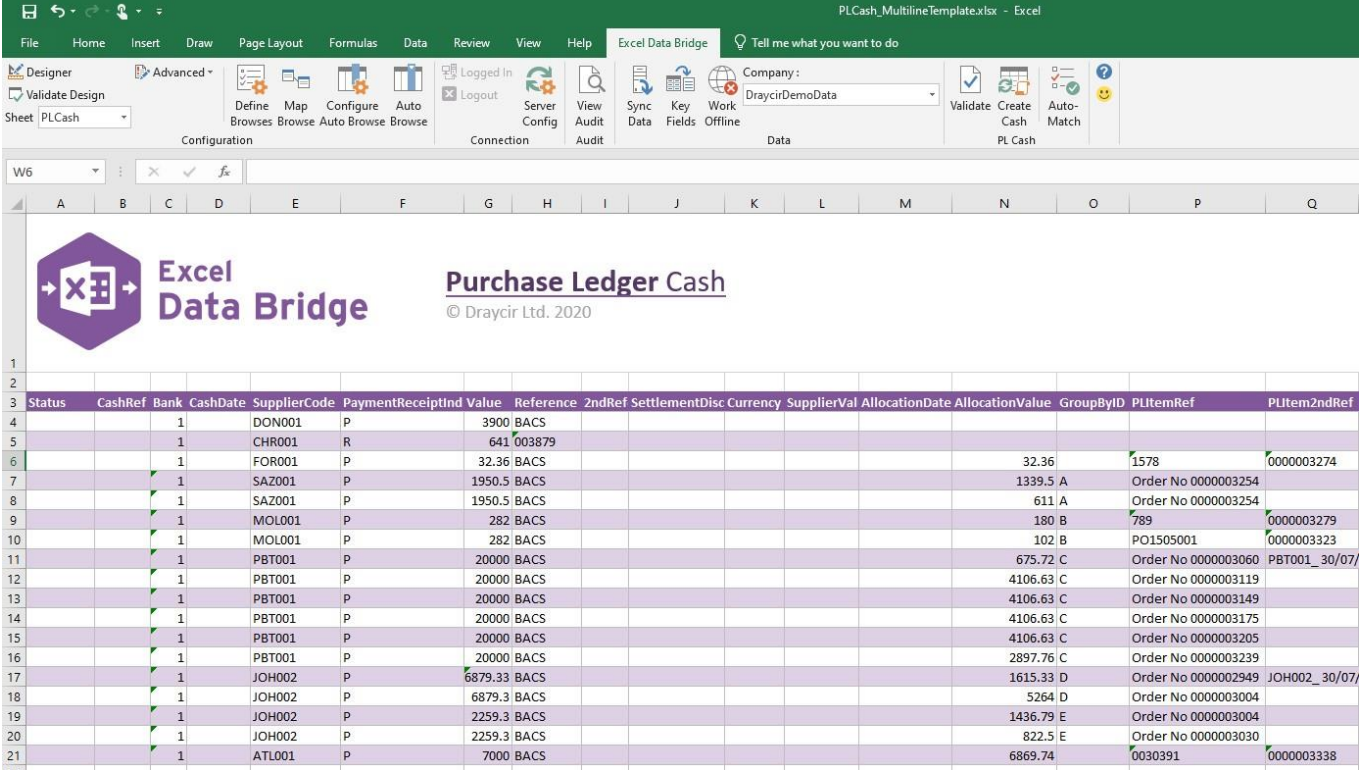

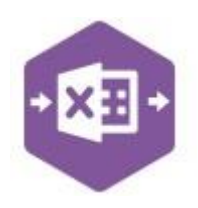

#### **Field Mappings**

The field mappings are controlled within the **Designer** button in the Excel Data Bridge tab.

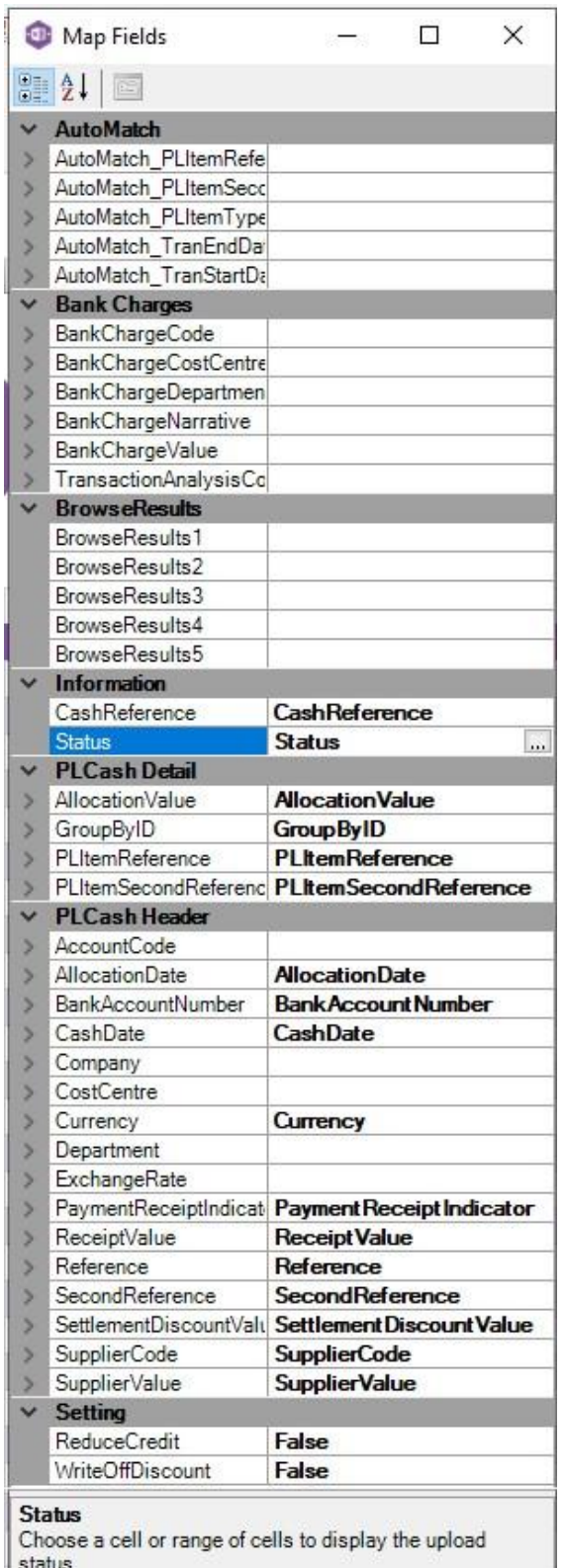

The **AutoMatch** section allows transactions being selected via Auto Match to be filtered upon when allocation values are unknown.

The **Bank Charges** section contains fields that can be mapped to allow bank charges to be entered for foreign bank accounts in Sage 200.

The **BrowseResults** section contains five spare fields, not mapped to Sage 200, used to display browse result information.

The **Information** section contains Excel Data Bridge specific fields, populated once a transaction is created in Sage 200.

The **PLCash Detail** section shows the available Sage 200 fields for allocations in the left-hand column.

If an entry appears in the right-hand column, it means the Sage 200 field is mapped to a cell, or range of cells in the Excel worksheet

The **PLCash Header** section shows the available Sage 200 fields for the purchase payment/receipt header details in the left-hand column.

Again, if an entry appears in the right-hand column, it means the Sage 200 field is mapped to a cell, or range of cells in the worksheet.

The **Settings** section controls how any overpayments of purchase payments/receipts are handled.

An explanation of the property selected is shown at the bottom of the Designer window.

**NOTE -** These default mappings can be amended to suit your business requirement and will be explained later in the document.

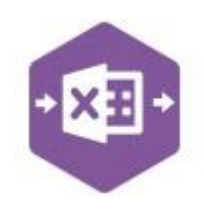

### **Multiline Template**

**Columns A – M** in the template represent the **header fields** of the purchase payment / receipt.

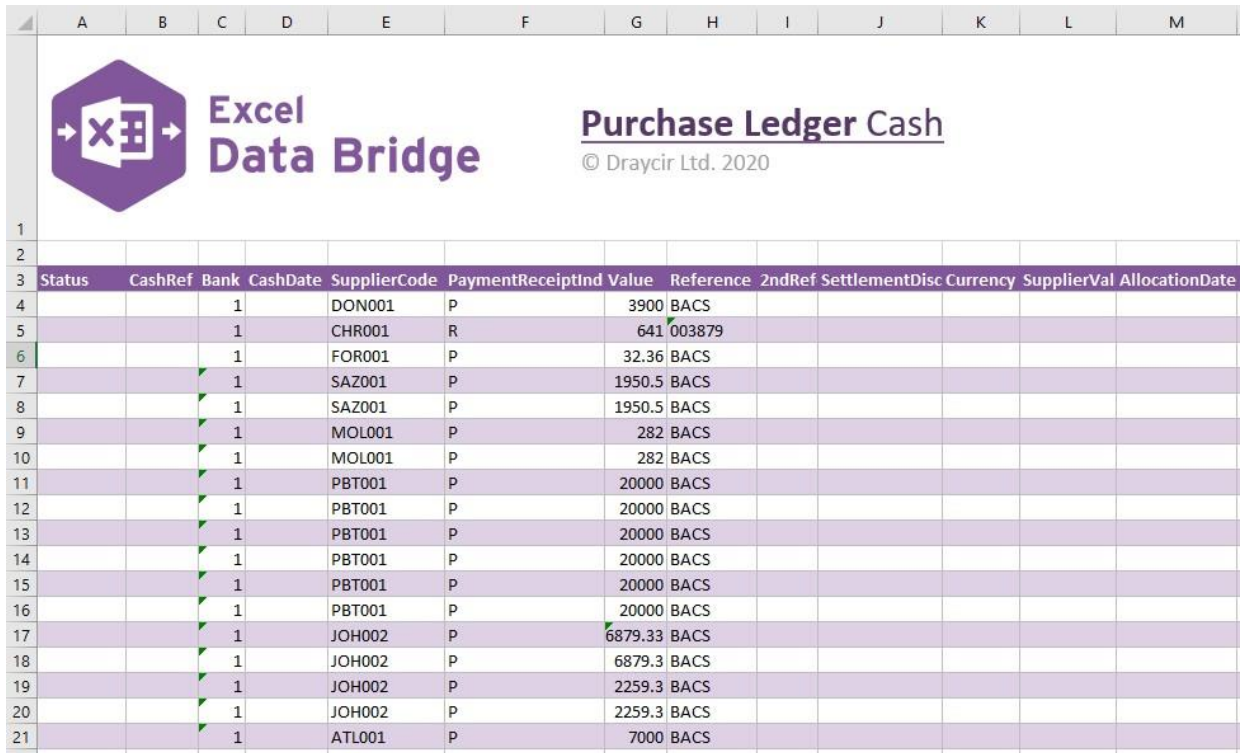

**Columns N - Q** in the template represent the **allocation fields** for the purchase payment / receipt.

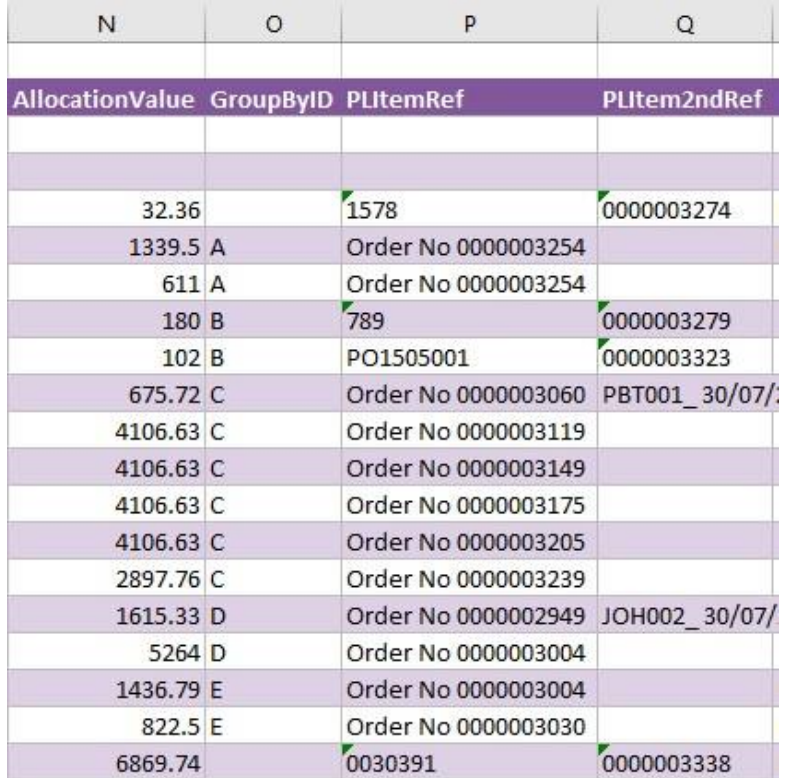

The table below explains the purpose of each of the fields available to the worksheet: -

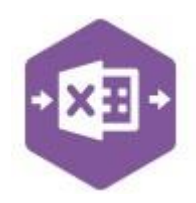

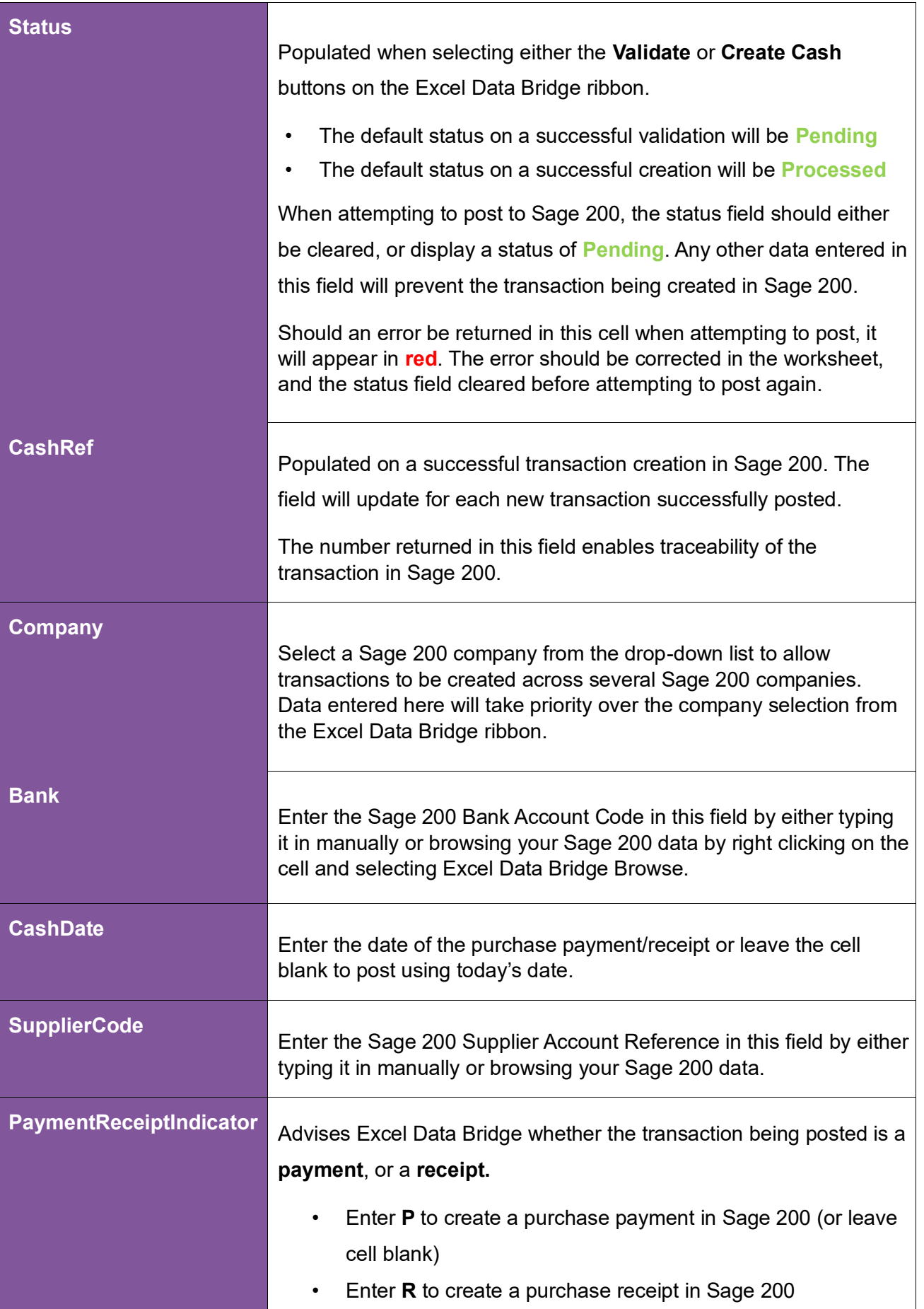

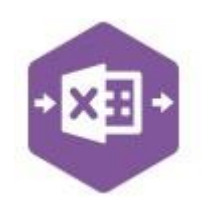

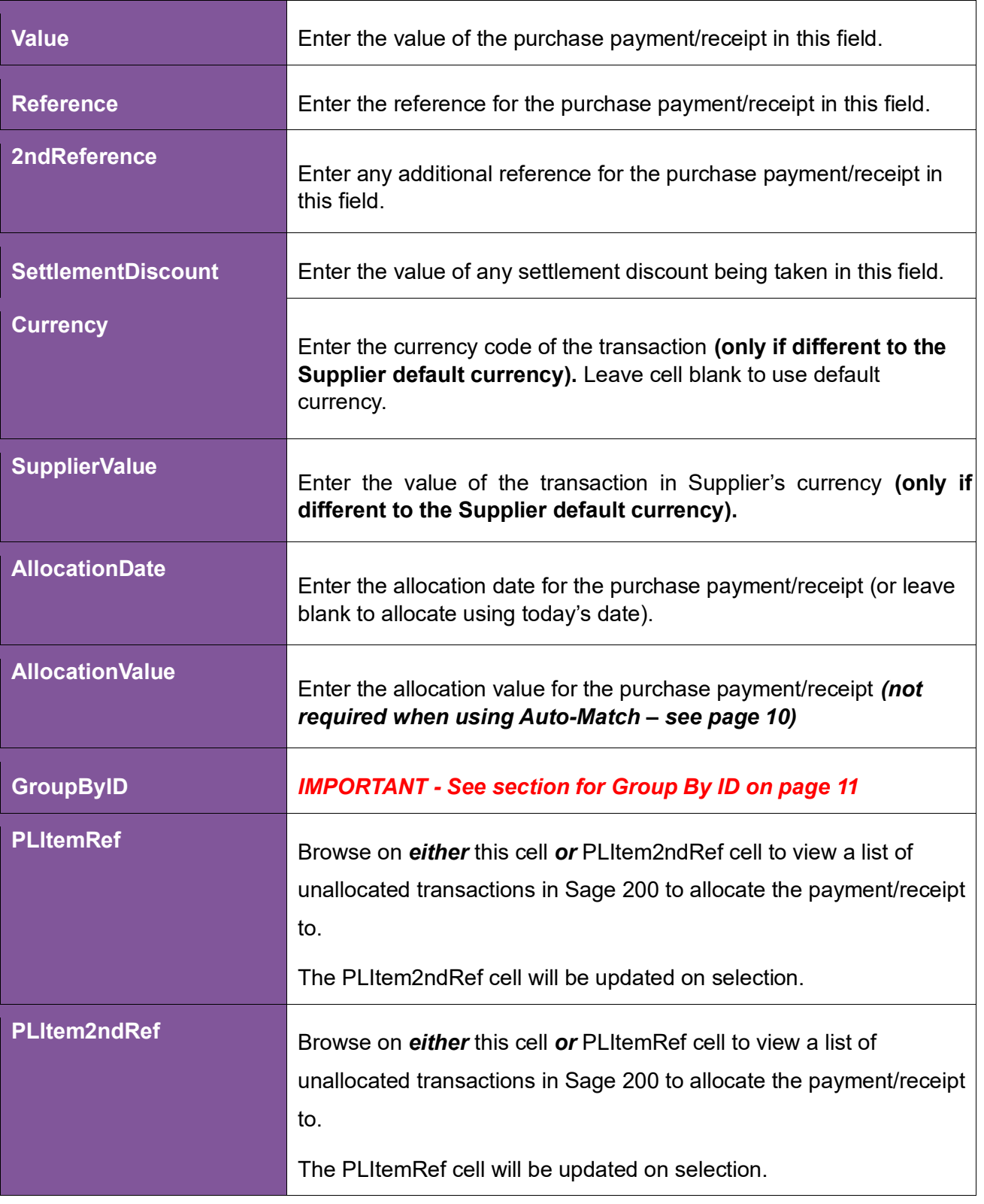

#### **Creating Transactions**

Excel Data Bridge offers flexibility when creating data in Sage 200. The following examples will be explained in this document: -

- Creating stand-alone (unallocated) payments and receipts
- Copyright of Draycir Ltd **Copyright of Draycir Ltd** Version 1.0 • Creating payments and manually allocating to outstanding invoice transactions

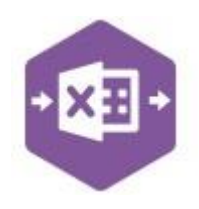

• Using Auto Match to allow Excel Data Bridge to populate allocation details • Handling overpayments of purchase payments

#### **Stand-alone Payments and Receipts**

Excel Data Bridge allows purchase payments and receipts to be created in Sage 200 to be allocated against outstanding purchase invoices and credit notes/payments at a later date.

This example shows both a **Purchase Payment** and **Purchase Receipt** entered for two different Sage 200 suppliers. When creating stand-alone purchase payments / purchase receipts, just enter the required data up to the **Settlement Discount** column, ignoring any columns further to the right.

Once you have entered your purchase payment/receipt data in the template, you have the following options: -

• **Validate (optional) –** will run the data through a validation check and result in a status of **Pending**, if successful. If validation is unsuccessful, an error will be returned in **red**. This

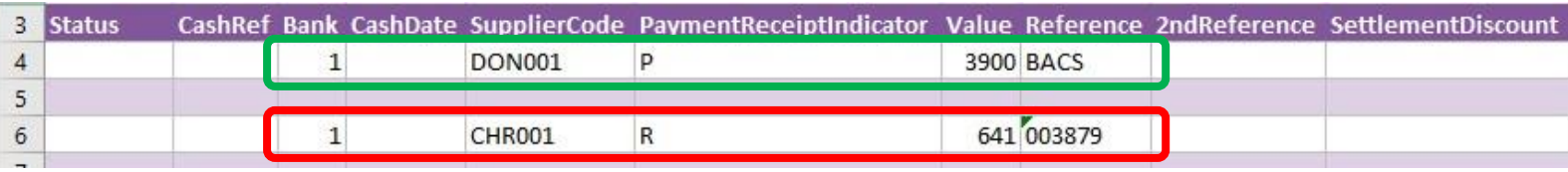

error must be rectified, and the error cleared from the status field before either validating again or selecting to Create Cash.

• **Create Cash** – will attempt to create the transactions in Sage 200. This process also performs a full Sage validation check. If successful, the status cells will change to **Processed**, and the **CashRef** cells will be populated with the transaction numbers assigned in Sage 200 to enable the transactions to be traced.

The transactions can then be traced in Sage 200. The **CashRef** returned against each transaction in Excel Data Bridge will appear in the **URN** column for the transaction in Sage 200.

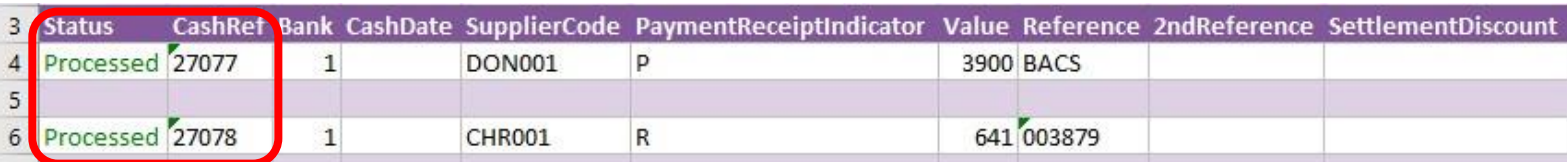

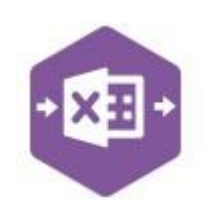

#### **Purchase Payment**

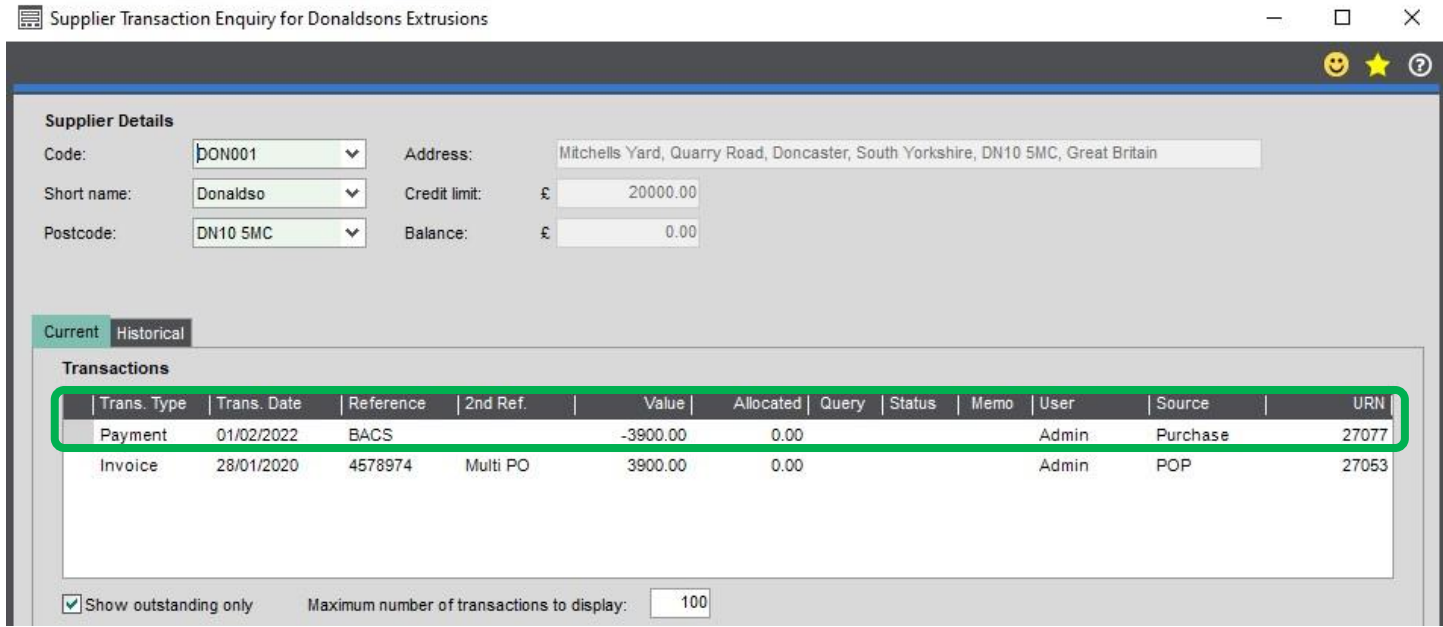

#### **Purchase Receipt**

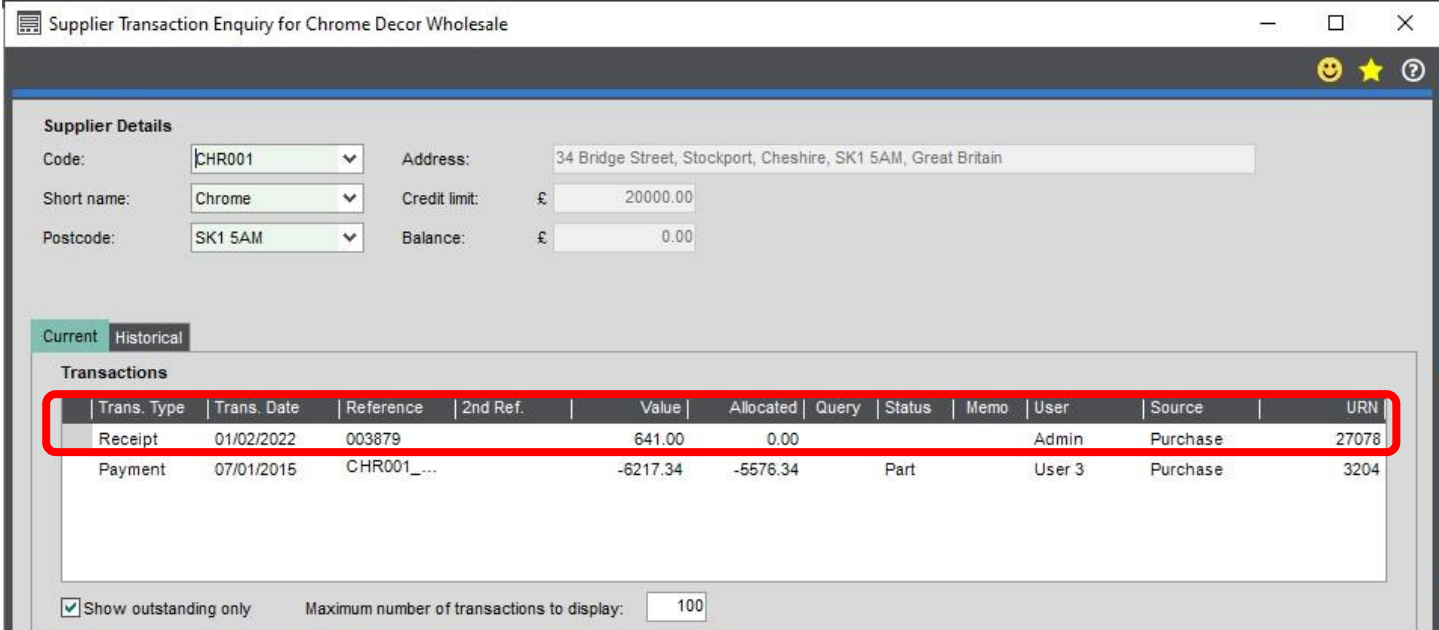

When creating stand-alone purchase payments and receipts, the allocation drilldowns in the transaction enquiry screen will be *empty*; any allocations must be completed *manually* in Sage 200.

#### **Payments with Manual Allocations**

Excel Data Bridge can create purchase payments in Sage 200 and **allocate** them against outstanding purchase invoices at the same time.

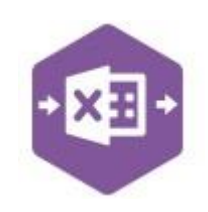

In addition to completing required data in columns **C – L,** data can be entered in columns **M – Q**  to state which transactions should be allocated to the payment.

#### **Payment with single allocation**

This example shows a **purchase payment** with the **allocation value** cell completed.

Excel Data Bridge now needs to know which transactions to allocate to upon posting to Sage 200. Browse on *either* the **PLItemRef** or **PLItem2ndRef** cells to browse outstanding invoices for

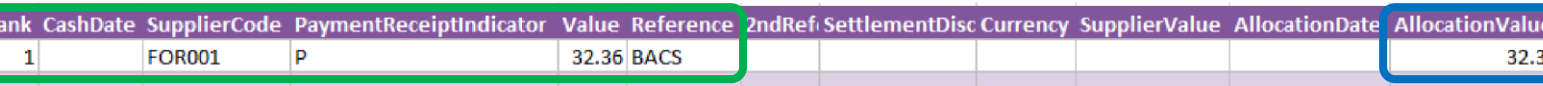

the supplier. The example below shows only a *single invoice* available to allocate to the payment.

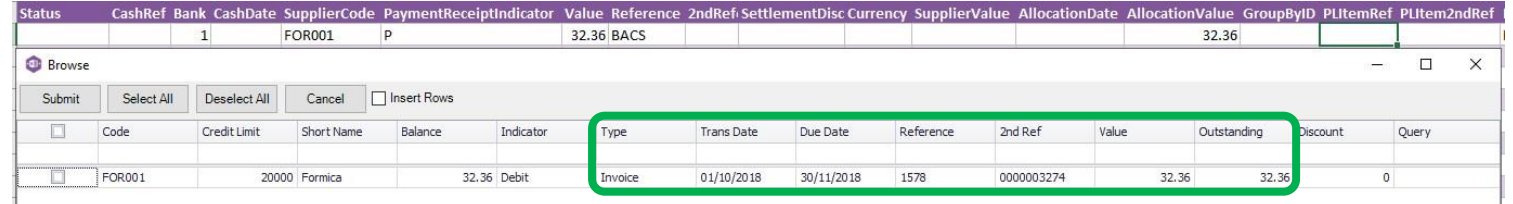

Once the invoice allocation has been selected the **PLItemRef** and **PLItem2ndRef** cells will update.

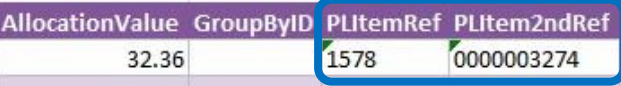

Click **Create Cash** and make a note of the **CashRef** returned to trace the transaction in Sage 200**.** The **CashRef** returned in Excel Data Bridge appears in the **URN** column for the payment, and the allocation details can be found in the **Allocation Session** drilldown.

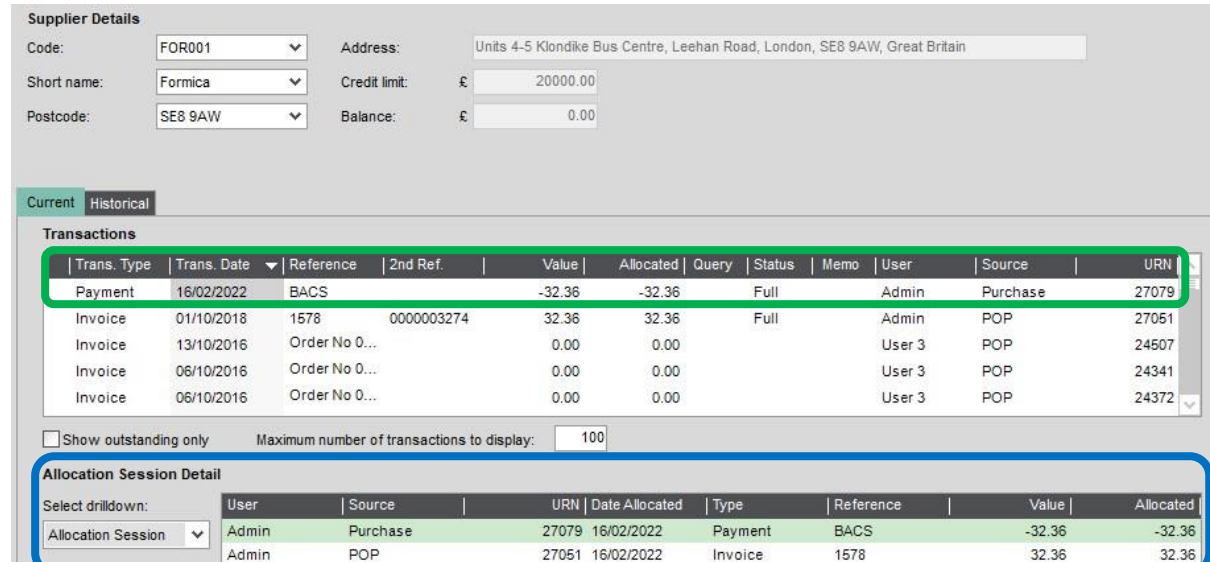

#### **Payment with multiple allocations**

This example shows another purchase payment to be manually allocated.

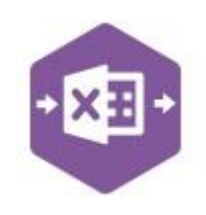

This time when browsing the PLItemRef cell, *many invoices* are available for allocation.

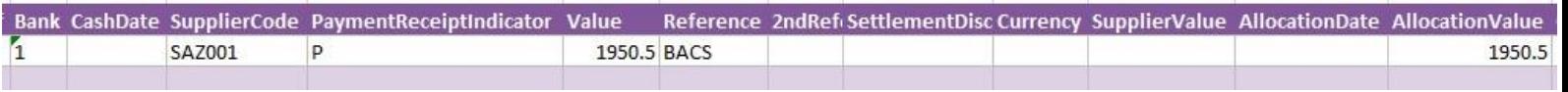

Prior to creating the payments, copy the header information down to each subsequent allocation.

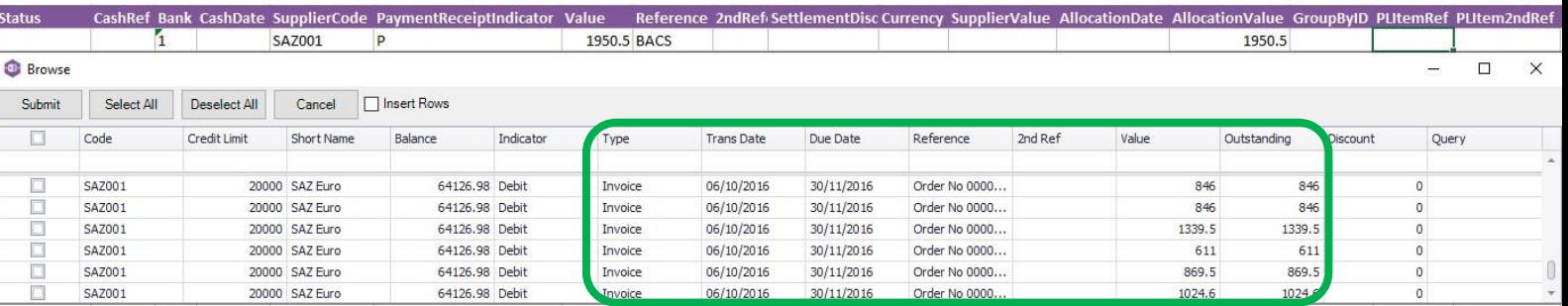

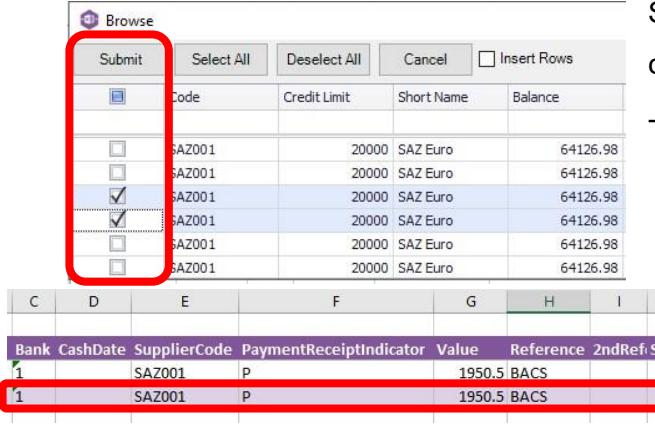

۱

Select the required invoices from the browse results and click **Submit**.

The allocation details will be populated in the worksheet.

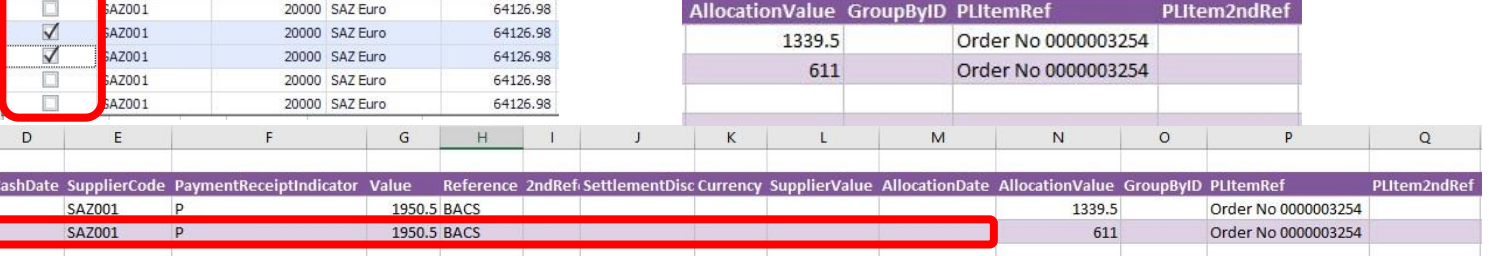

#### Now click **Create Cash**. The payment with allocations will then be traceable in Sage 200.

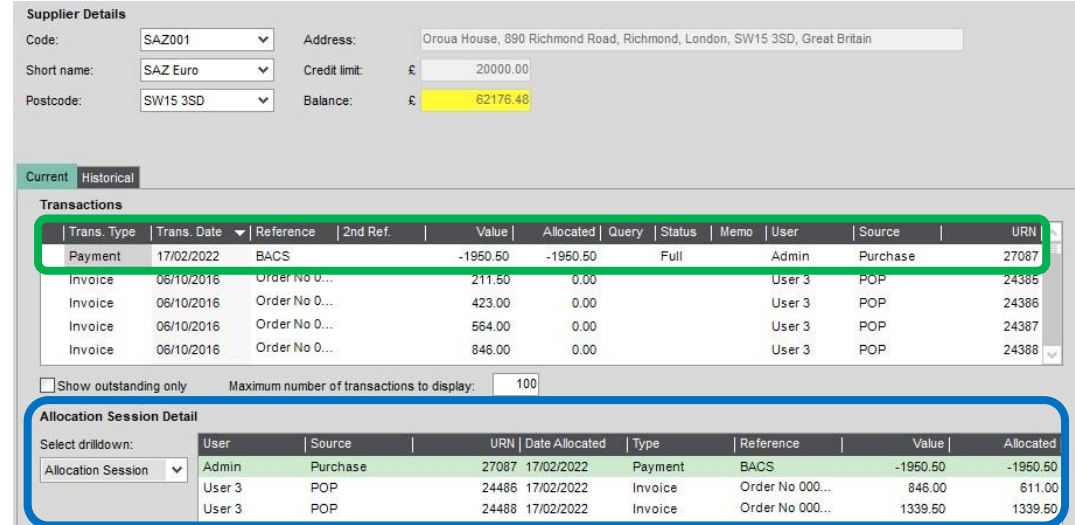

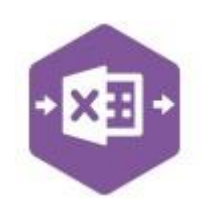

#### **Using Auto-Match**

The Auto-Match feature in Excel Data Bridge replicates the **Auto Allocate** feature in Sage 200 when posting purchase payments and receipts. Allocations will be made against the *oldest*  transactions first. Excel Data Bridge can handle auto matching on *multiple* supplier payments and receipts at once.

This example shows two Purchase Payments for two different Sage 200 suppliers. Again, data has been entered up to the **Settlement Discount** column, *ignoring* the allocation columns further

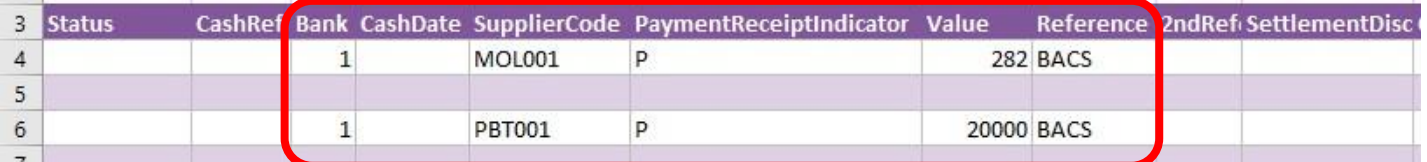

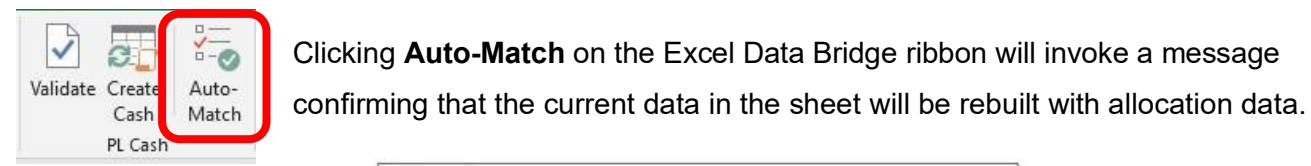

Clicking **Auto-Match** on the Excel Data Bridge ribbon will invoke a message

Auto Allocation 8. The data in this sheet will be deleted and rebuilt with allocations. Records marked as processed or in error will be removed. Click Yes to continue or No to stop so you can save the sheet first in case you require a backup. Yes No

to the right.

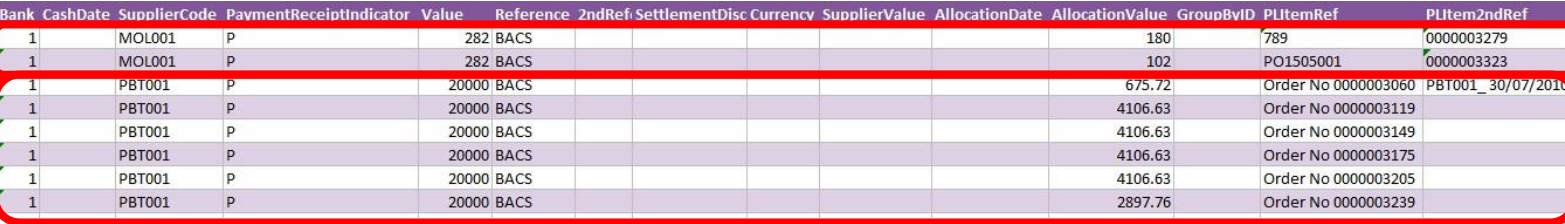

Clicking **No** will close the message to enable a copy of the sheet to be taken if required.

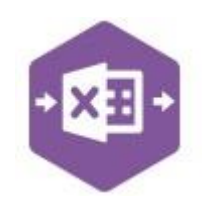

Clicking **Yes** will replace the existing data in the worksheet with the newly created payment data with automatic allocations.

### *Note how the single payment transactions have been automatically expanded to display several payment amounts each displaying the correct allocation value and item refs.*

Click **Create Cash** and make a note of the **CashRefs** returned to trace in Sage 200.

#### **Full Supplier Account Balance Paid**

The first payment has been allocated against two invoices and cleared the *full* account balance.

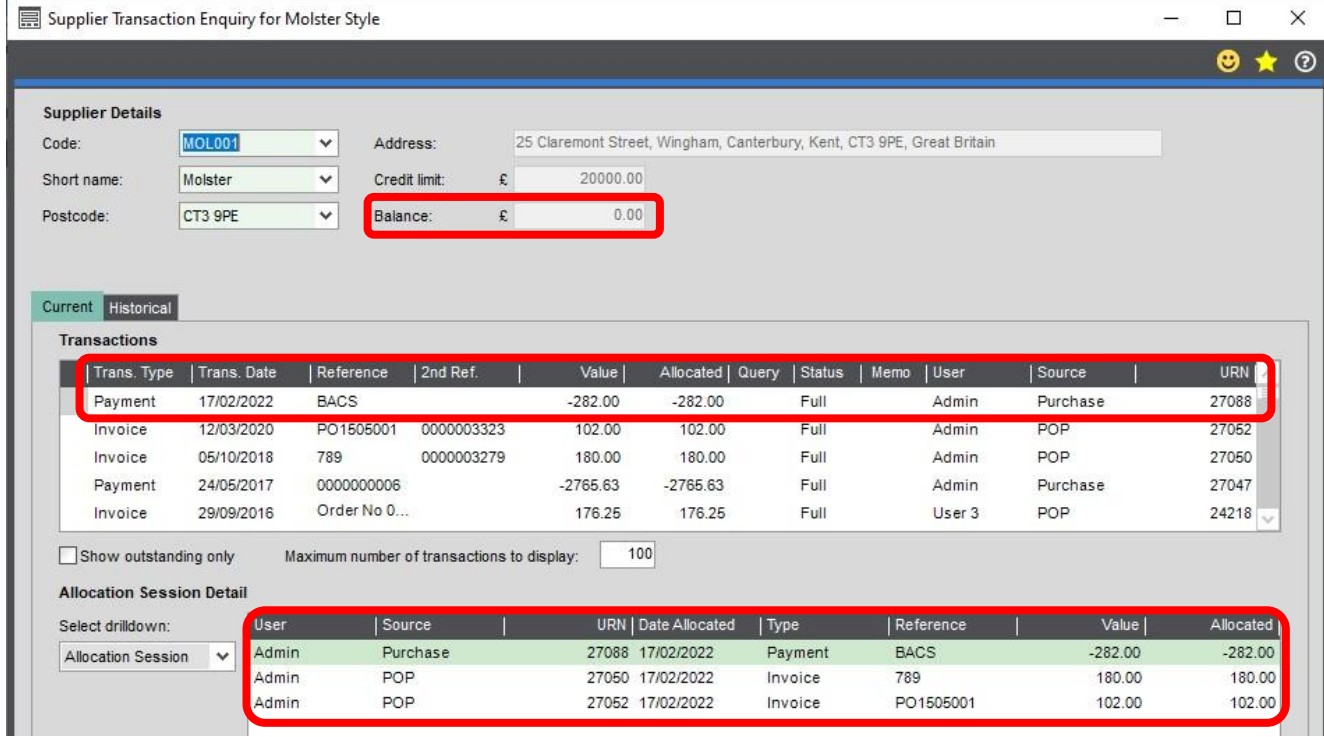

#### **Partial Supplier Account Balance Paid**

The second payment has been allocated against six invoices, but only cleared *part* of the account balance. The most recent invoice has been allocated last and is **part allocated**.

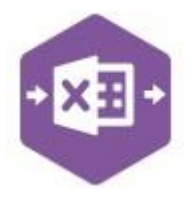

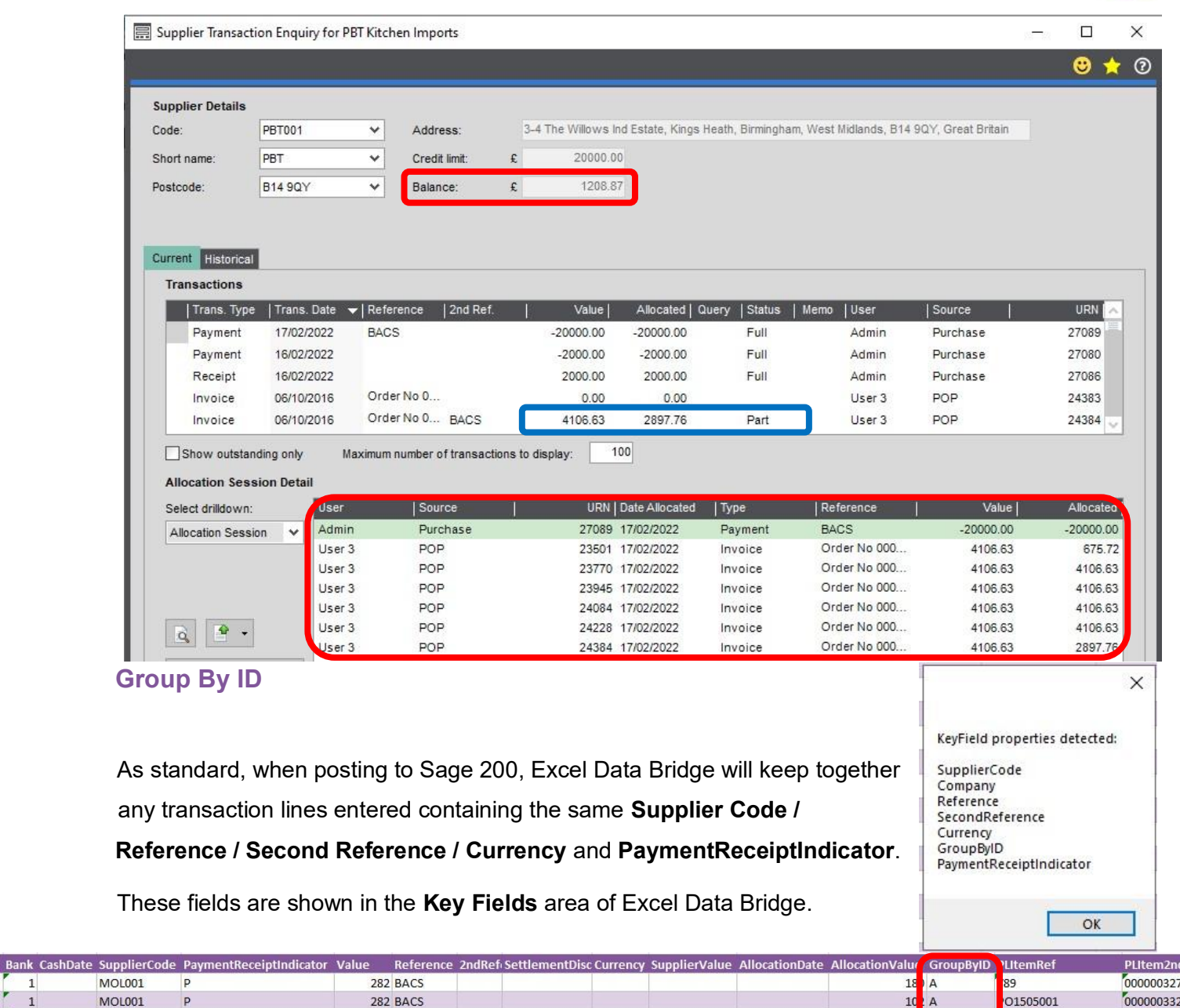

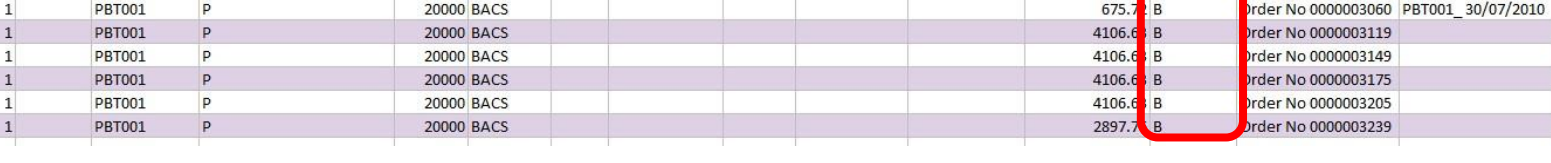

An additional key field for **Group By ID** also exists, in which unique data can be entered against

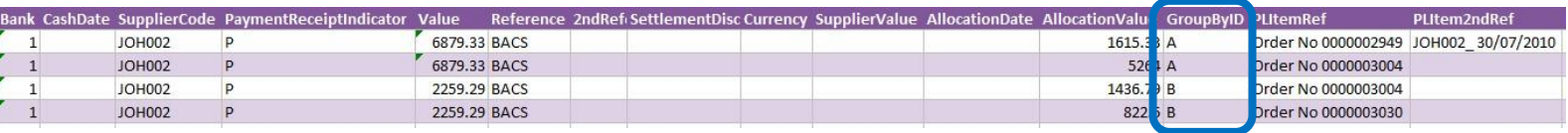

each allocation line needing to be posted to a single transaction in Sage 200.

See screenshot below where the first payment containing **two** allocation line-items contains the letter **A** in the Group By ID column for each allocation; and the second payment containing **six**  allocation line-items contains the letter **B** in the Group By ID column for each allocation.

Copyright of Draycir Ltd **Copyright of Draycir Ltd** Version 1.0 **Page: 12** 

 $\overline{1}$ 

r<br>F  $\overline{\phantom{a}}$  M

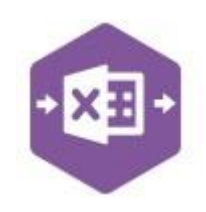

Any unique data can be used to keep transaction line-items together, so using numbers 1 and 2 instead would have the same effect.

An example when this would be required would be if multiple purchase payments with the **same key field data** were added to the sheet. Ensure the Group By ID column contains **unique data** for each individual purchase payment to be recorded, i.e. A, B etc.

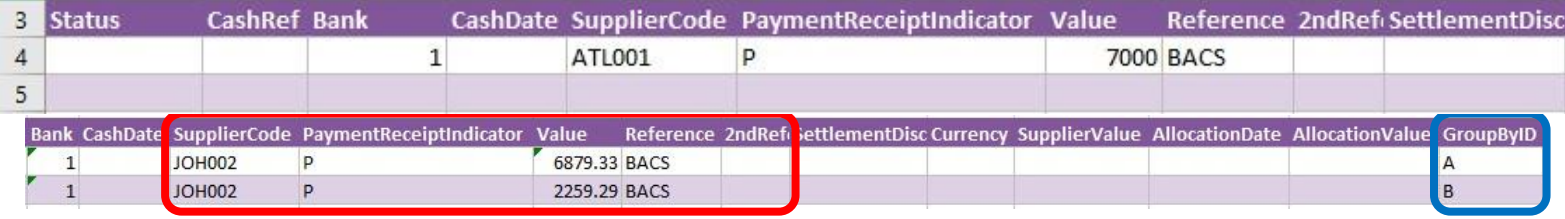

On selecting **Auto Match,** the allocations will appear, containing the same Group By ID data entered at header level.

When the purchase payments are posted to Sage 200, two individual payments will appear with the associated allocations. If the Group By ID data was removed, a single payment with four allocations would be created.

#### **Handling Overpayments**

As standard, Excel Data Bridge will return an error when attempting to post a purchase payment which is greater than the outstanding balance.

This example shows a Purchase Payment for **£7000.00** where the balance owed in Sage 200 is **£6869.74**, a difference of **£130.26.** 

When selecting **Auto-Match** to populate allocation details in the worksheet and clicking **Create Cash,** the following error is returned as the allocation values do not match the payment value.

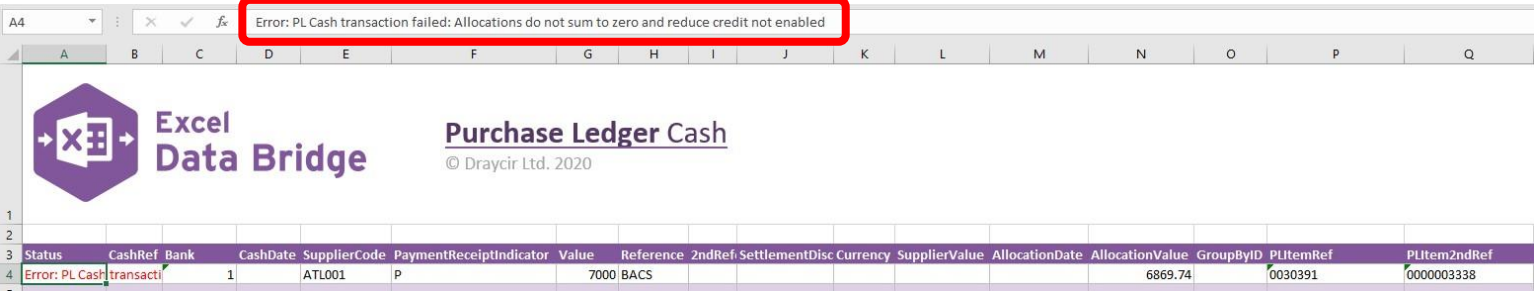

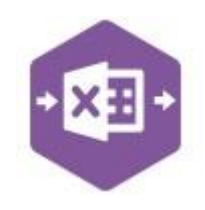

Excel Data Bridge can ensure that any overpayment value is posted automatically in Sage 200 as an unallocated payment.

To do this, change the **Reduce Credit** property to **True** within

Once this setting has been applied and the error cleared from the Status cells, clicking **Create Cash** will generate the transactions as follows: -

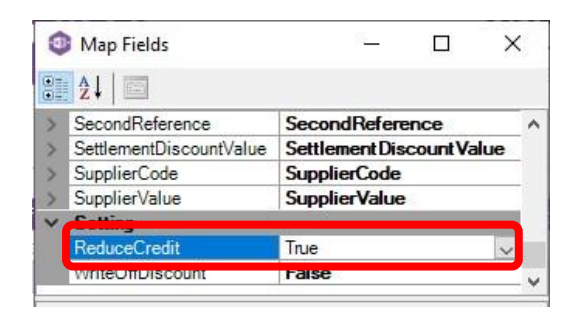

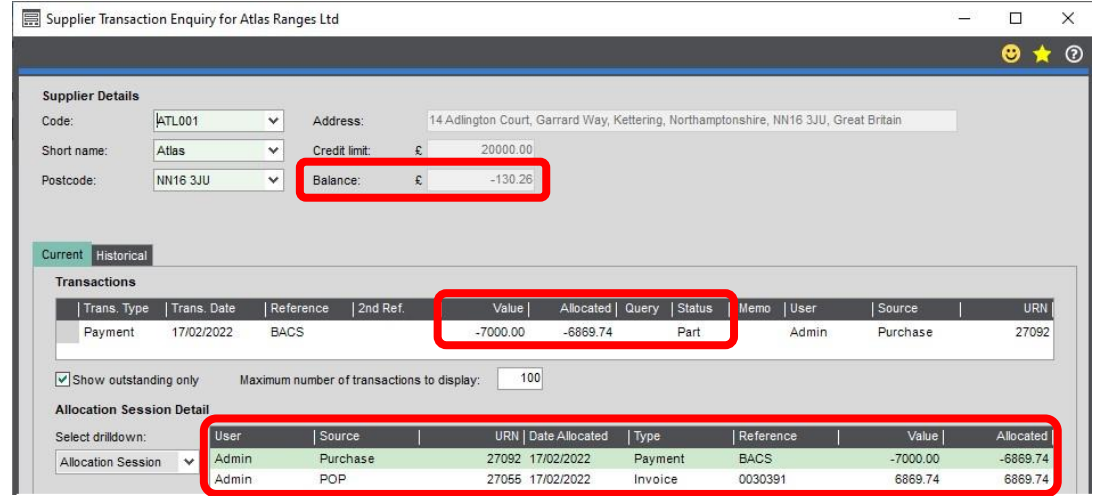

the Designer.

### **Amending Templates**

The worksheet templates have been created in an Excel table with the correct formatting applied.

To add additional **rows**, firstly locate the cell at the bottom right-hand corner of the formatted table.

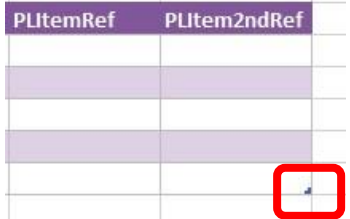

Now select the cell, then click and drag down on the arrow. Extra rows will be added with the correct formatting.

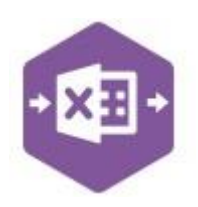

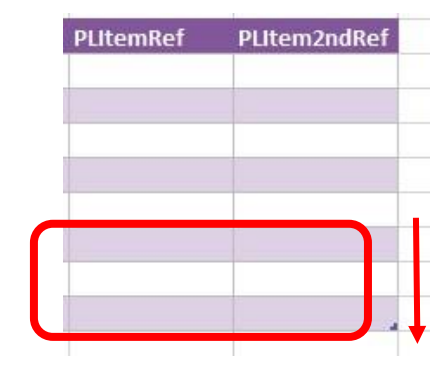

To add an additional **column**, right click on the column heading where you would like your new column to appear and select

**Insert > Table Columns to the Left** 

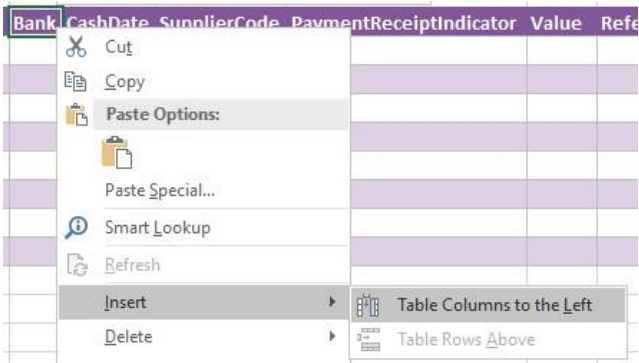

A new column will be added, named **Column1.** Rename the column in Excel, then refer to the next section on how to map this column in the Designer.

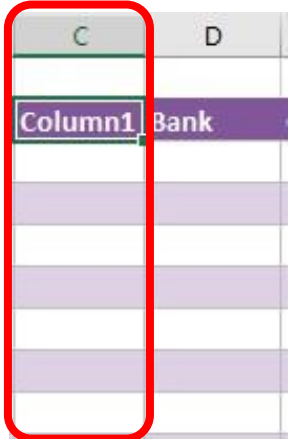

#### **Mapping a new column**

Once a new column has been added to the template, it can be mapped to the required Sage 200 field.

New column added to the multiline template to allow the Sage 200 **Company** to be selected for the payment in Sage 200. Enables multiple payments to be made across multiple Sage 200 companies.

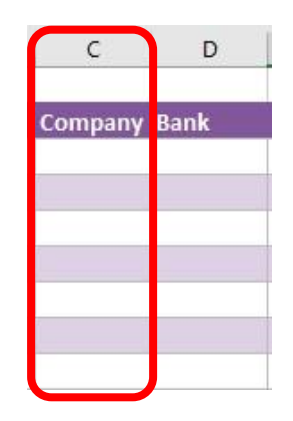

Click **Designer** to open the mappings for the template and locate the field to map the column to.

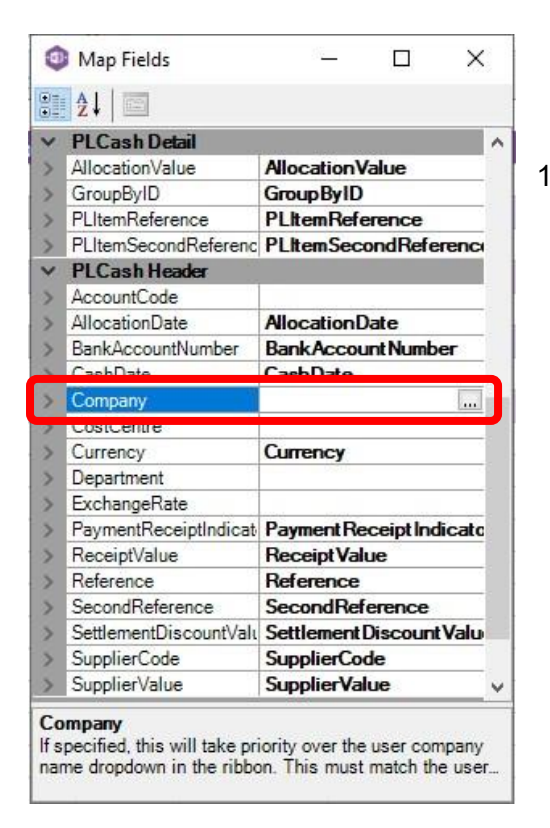

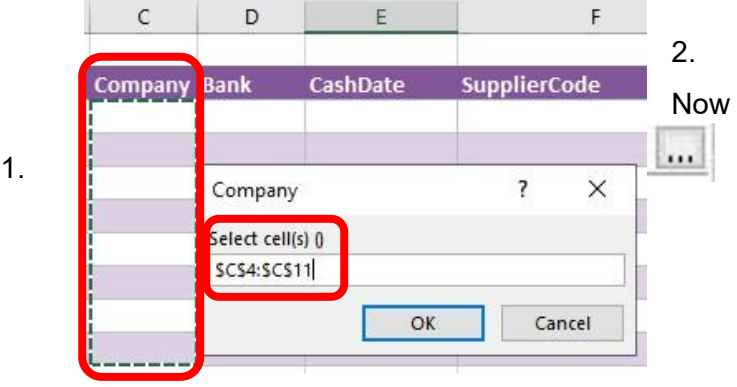

select the cell range for the **Company** column before clicking OK.

The Company column is now mapped and can be populated in Excel Data Bridge by selecting the required company from a drop-down list.

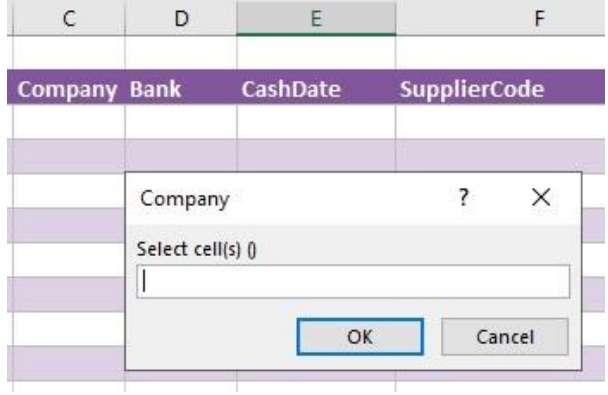

#### **Deleting unwanted columns**

Deleting unwanted columns within a template is a two-step process: -

- 1. Remove the field mapping from the Designer
- 2. Delete the columns in the Excel template

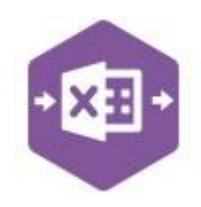

#### Open the **Designer** to view the current field mappings.

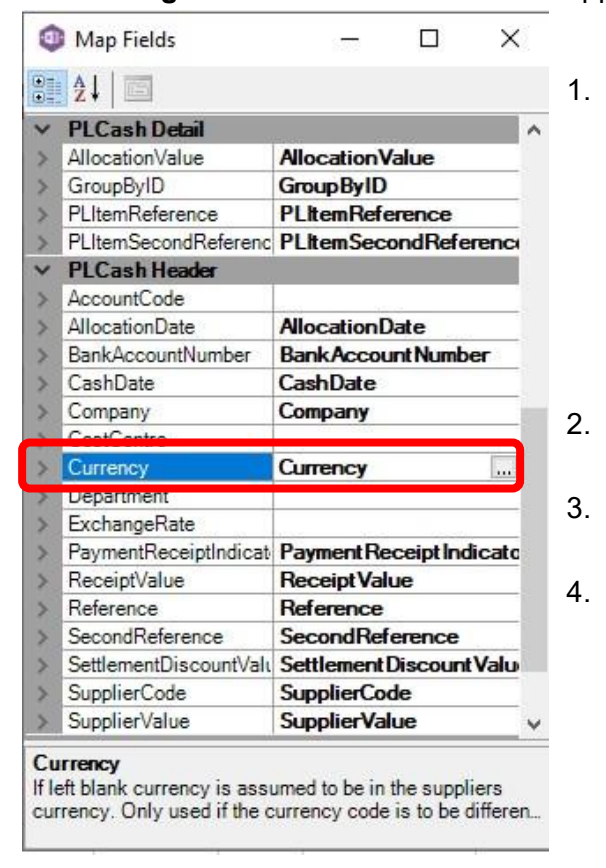

1. Clear the mapping against the field no longer required.

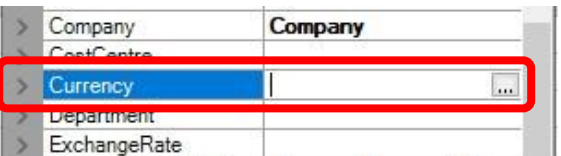

- 2. Repeat for any other unrequired fields
- 3. Close the Designer.
- 4. Click **Validate Design** to check for errors.

Right click the column heading in the table and select **Delete > Table Columns**. Repeat for any other columns required.

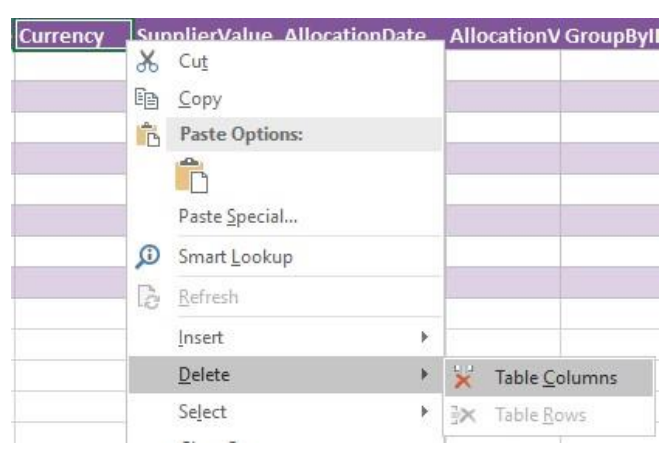